# **POSITIVE PAY JOB AID**

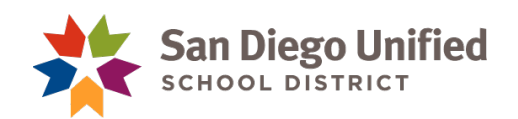

#### **A few important points to keep in mind:**

- Please be sure to use the **PWS file format.**
- Substitutes must be trained and given rights in Access in order to issue checks.
- Exceptions must be corrected **prior to 3:00 p.m Pacific Time, daily**. Please setup an out of office email message when you are out. Fiscal Control will monitor your exceptions when you're away.
- Exceptions not corrected will result in the check being returned to the payee.
- Checks should not be released to payee until 24 hours after the positive pay data has been uploaded.
- Contact [janschutz@sandi.net](mailto:janschutz@sandi.net) or [croberts@sandi.net](mailto:croberts@sandi.net) for assistance.

## **Uploading Positive Pay File to JP Morgan**

Before you Log-in to Chase, you need to have ready an Excel Report File from School Cash with a list of the checks you wish to notify the bank that is OK to PAY**.**

## **From School Cash**:

- Run report #11
- Enter date (checks ready for positive pay)
- Select transaction type: CHECKS
- Sort report by: transaction type /#

## **EXAMPLE A:**

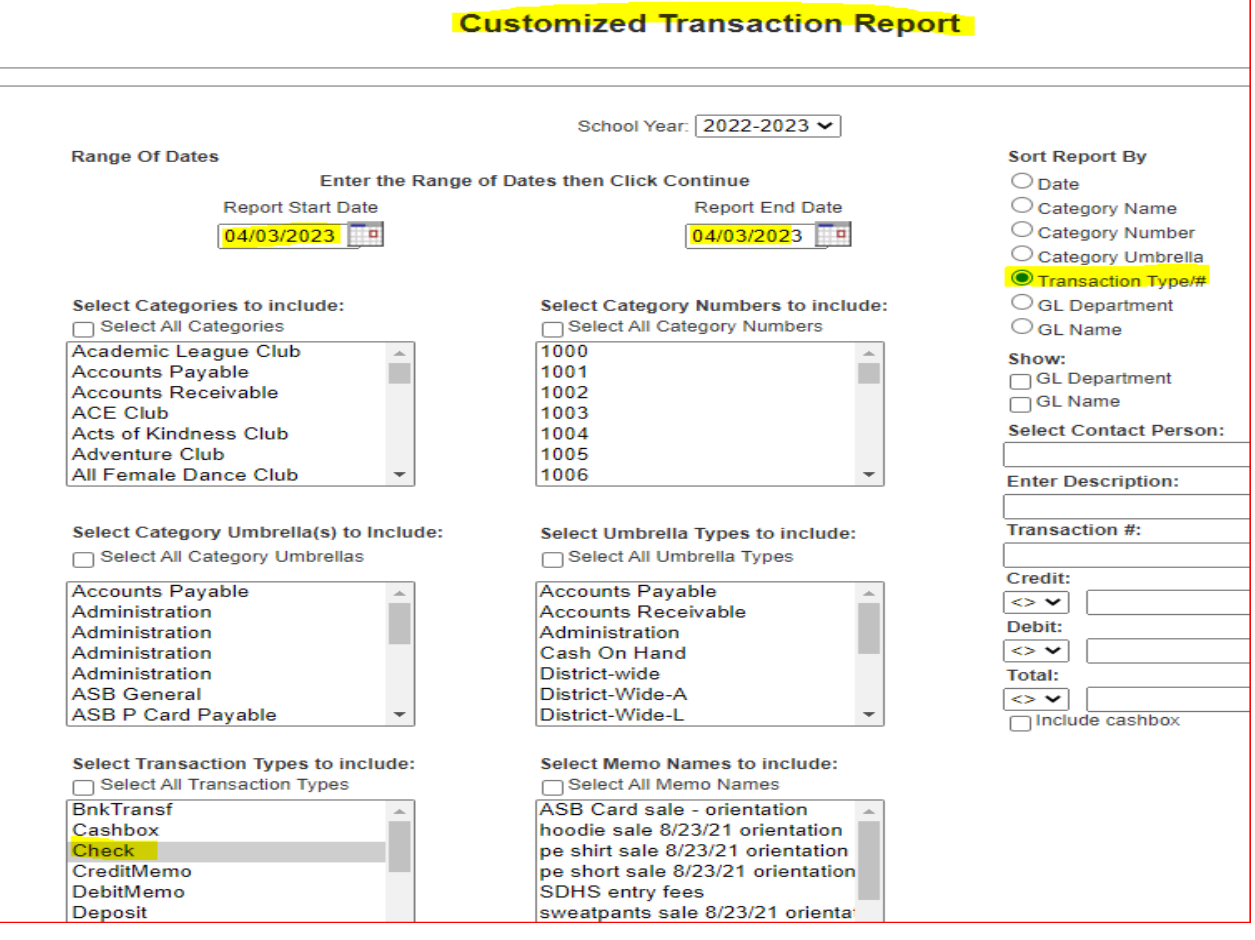

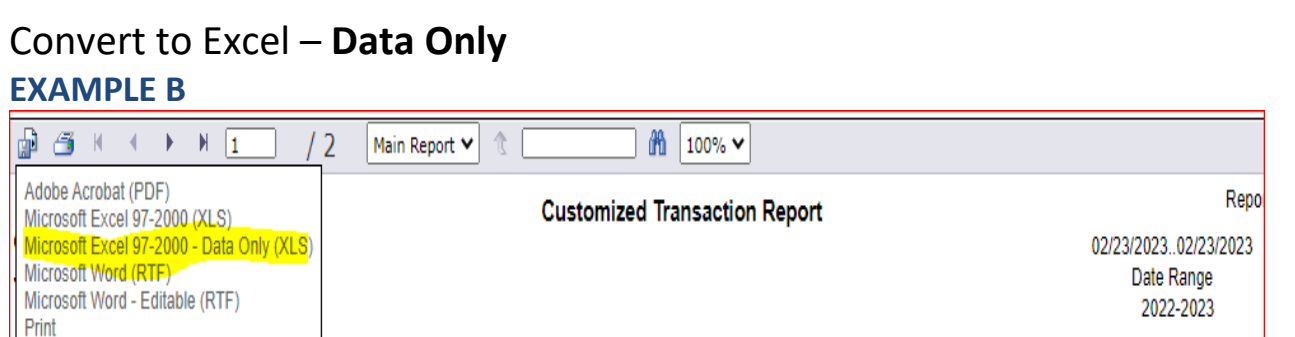

# - Save as Excel CSV (comma delimited) Will look like this… (EXAMPLE C)

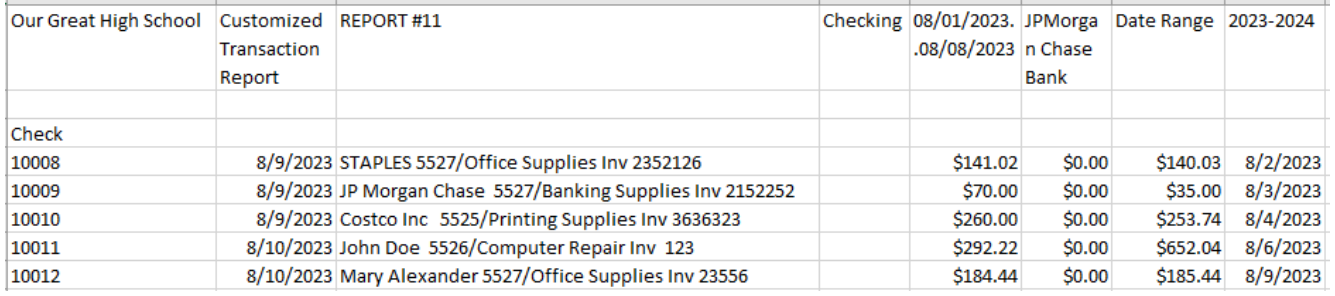

## **Format/Modify Excel File:**

- 1. DELETE all headers and footers.
- 2. Delete any voids as those don't need to be reported.
- 3. INSERT two columns to the Far Left. See example D
- 4. Column 1: Is for Item number. The item number should always be 1 if a person has two lines but it is the same check number then merge the amount delete the second line. Column is formated as General and LEFT justified.
- 5. Column 2: Is for the School Bank Account number. It shows in Example D in truncated form. This is formated as General and RIGHT justified.
- 6. Select check# Column This is formatted General and RIGHT Justified
- 7. Select DATE Column, Highlight **only** those cells with a date in it. **Do not select the entire column.** Right click and Format Cell to Custom then highlight the space below type and change to mmddyy. See number 8

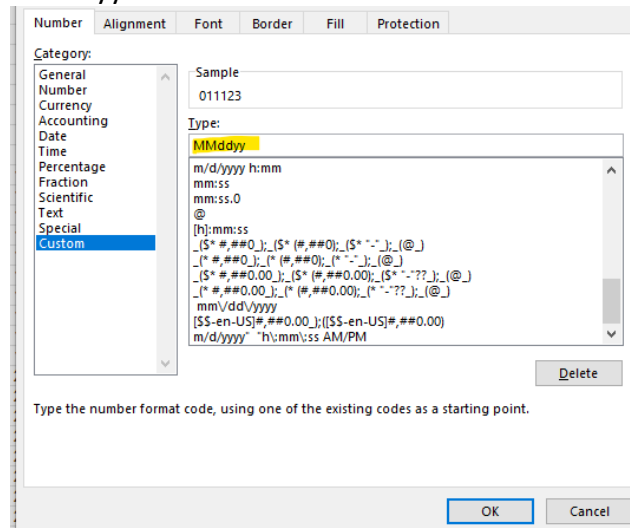

8.

- 9. Move the Amount Column between Date and Payee Columns This column is RIGHT justified and formatted as General.
- 10. Insert a Column between the amount of the check and the Payee information.
- 11. Select each payee name and DELETE any information besides the Name as it appears on the PAYEE line of the check. See Examples C and D Formatted as General and LEFT Justified.
- 12. Next Column is Blank.
- 13. Delete any other columns that have information in them.
- 14. Save as CSV file format. THIS IS VERY IMPORTANT!!

# *Example of file ready for upload:* **(item# , acct#, ck#, date, Amount, Blank Column, Payee, Blank Column***)*

STAPLES

Costco Inc John Doe

JP Morgan Chase

Mary Alexander

*When completed your file should look like this. EXAMPLE D*

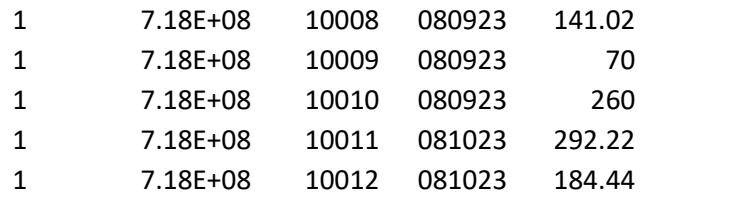

**PWS Delimited Text File** (PWS Comma Separated Value)

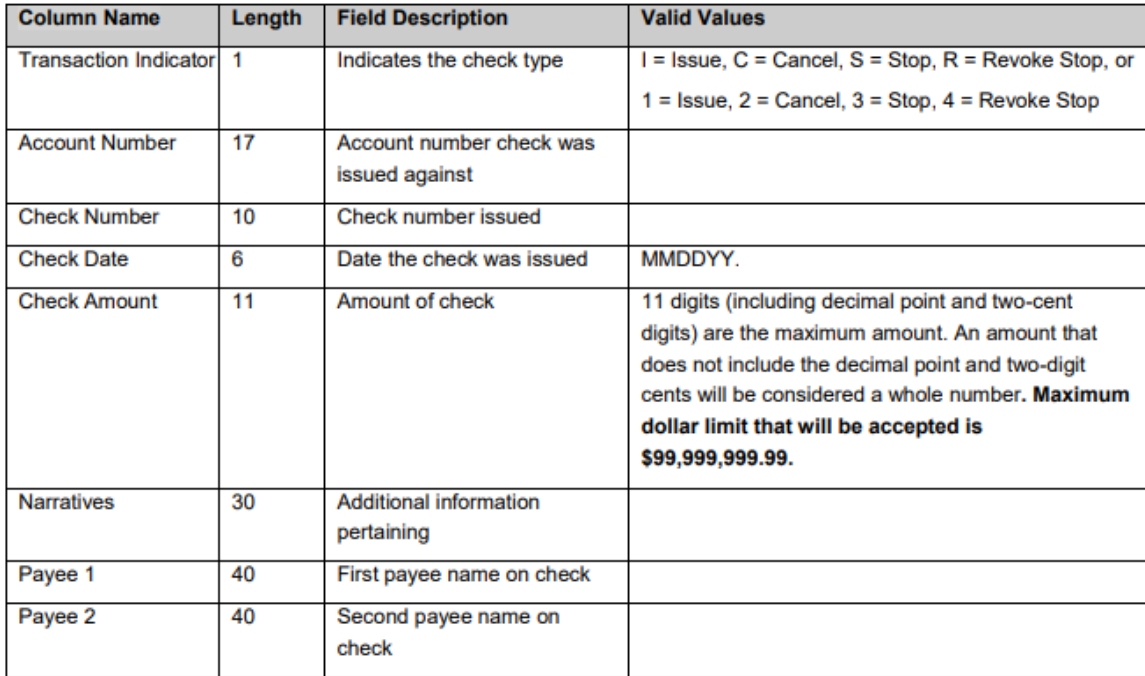

# **READY TO UPLOAD FILE TO JP Morgan ACCESS: Log-in to JP Morgan ACCESS**

- 1. Log into JP Morgan Access
- 2. Click on Checks

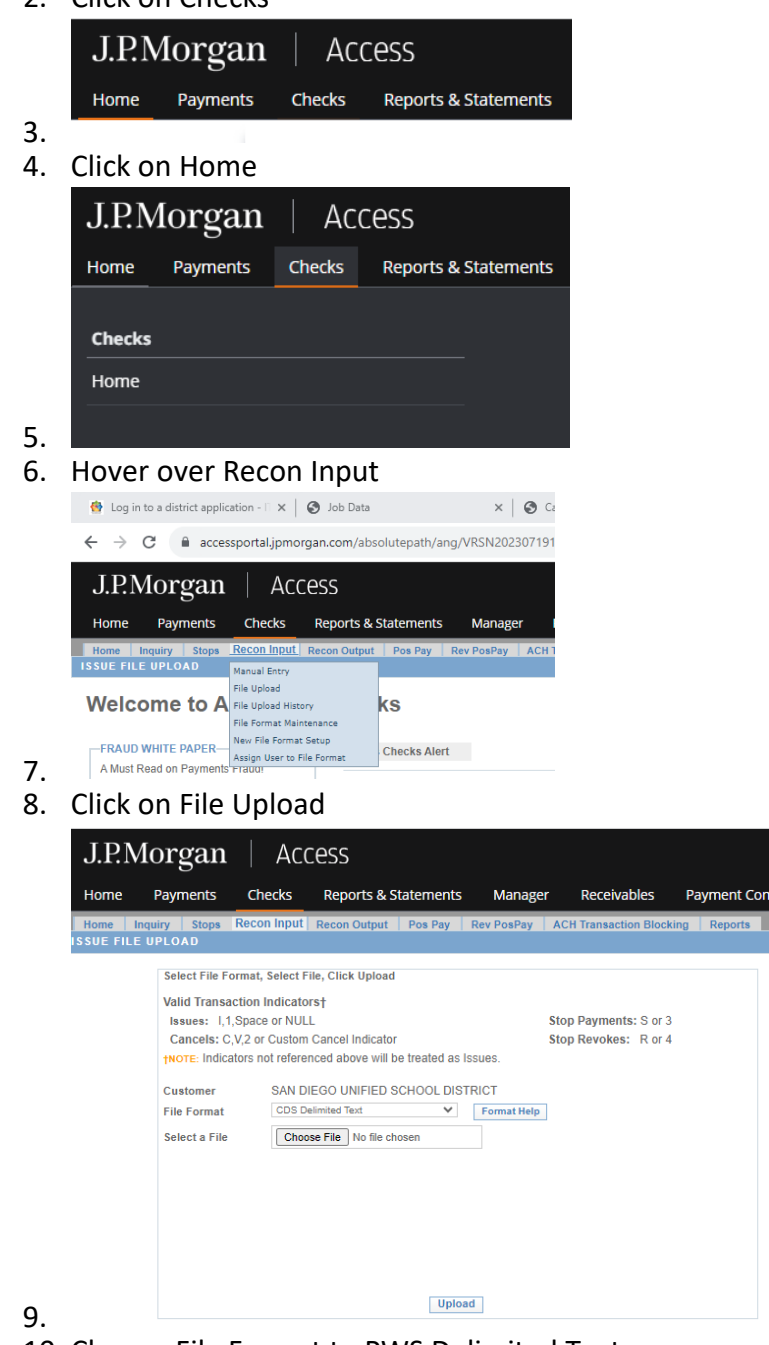

10. Change File Format to PWS Delimited Text

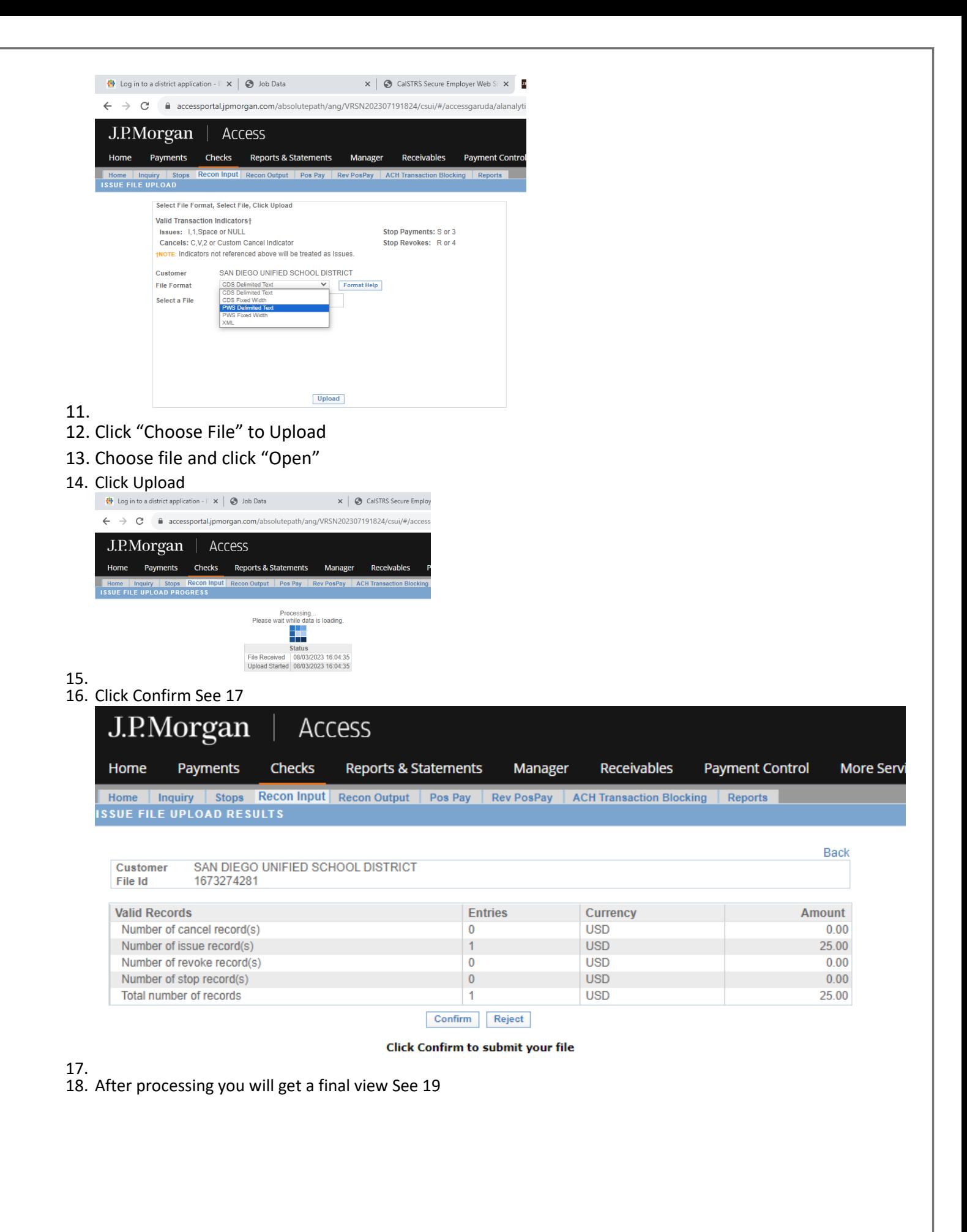

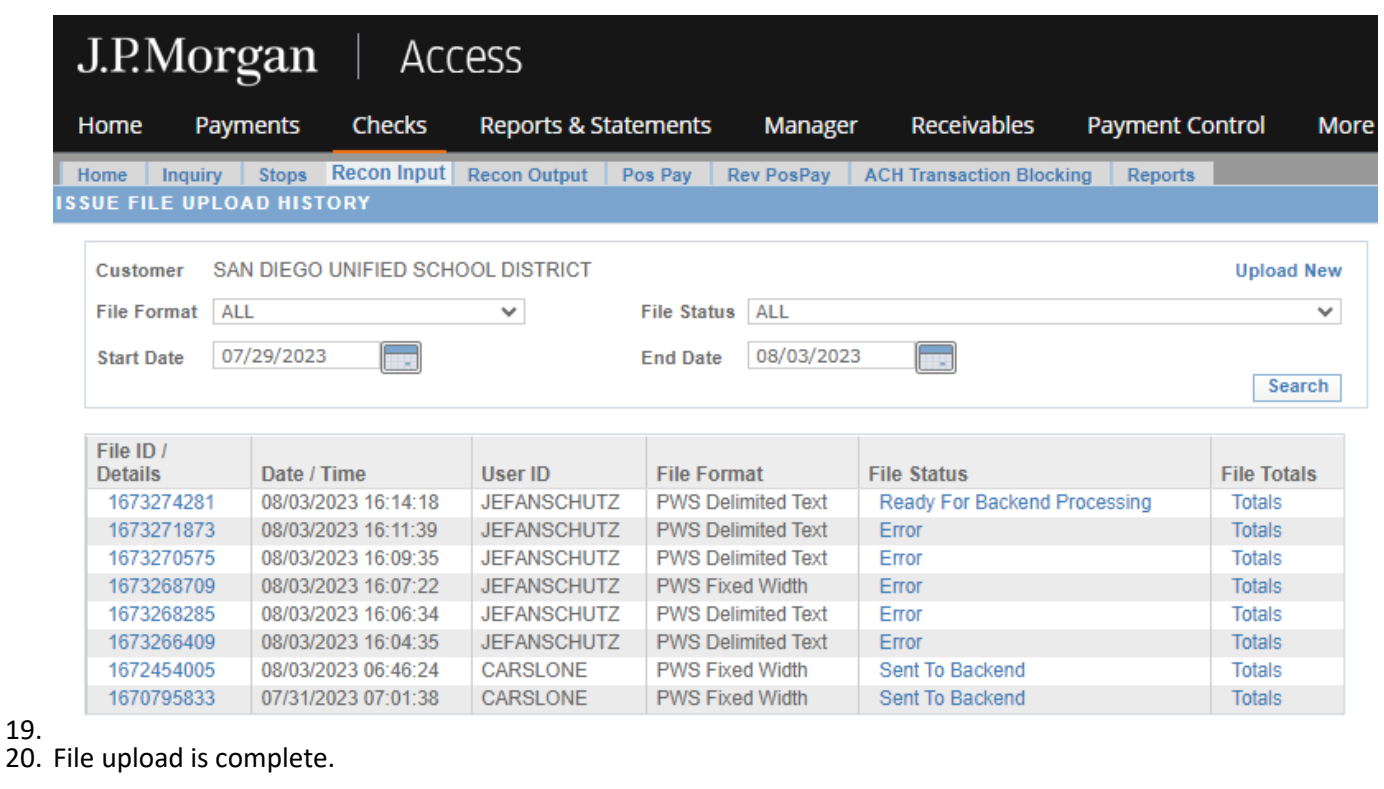

# **Manual Entry of Positive Pay Items to JP Morgan**

Rev. 08/2023

The other option is Manual Entry. Log into JP Morgan

- 1. Click on Checks
	- a. Click on Home

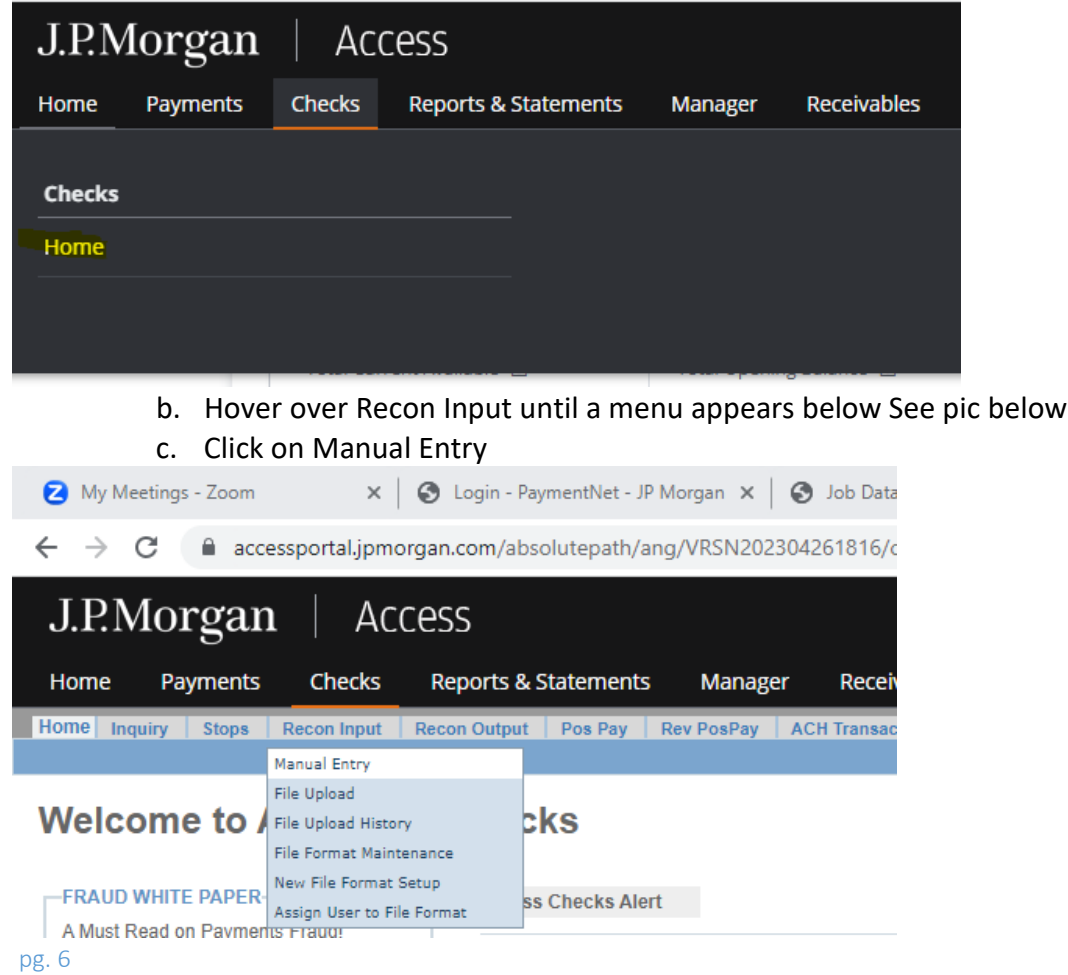

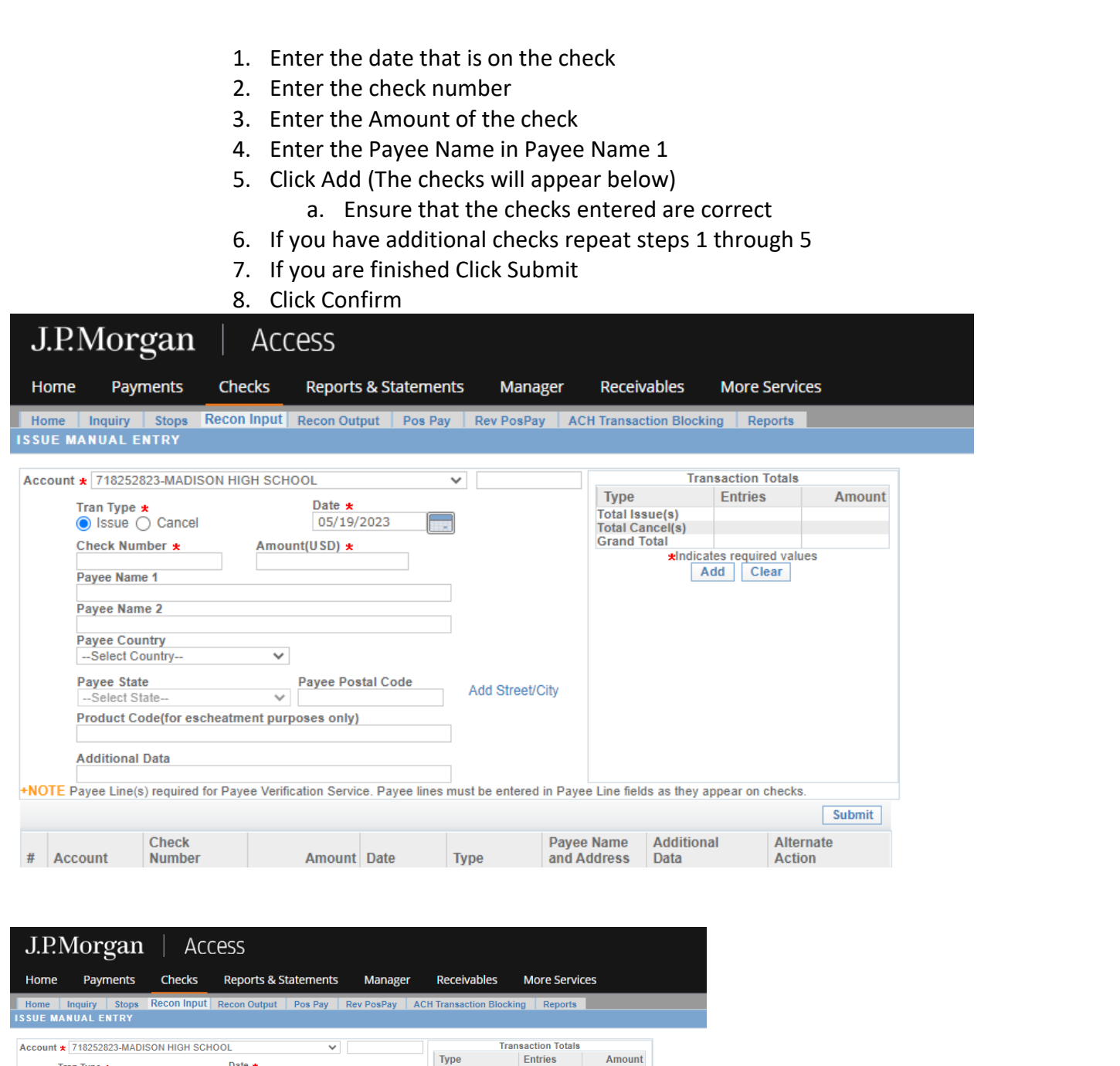

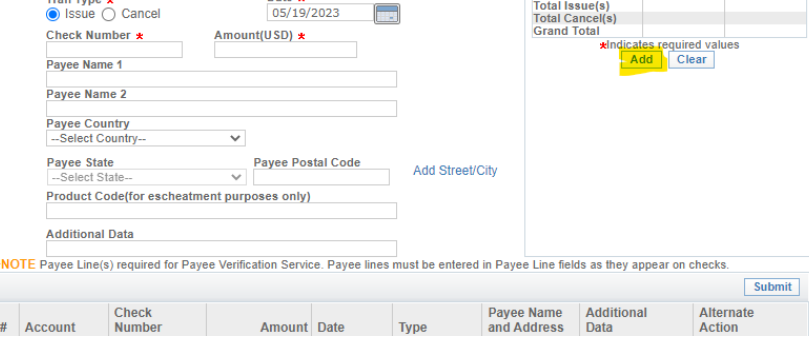

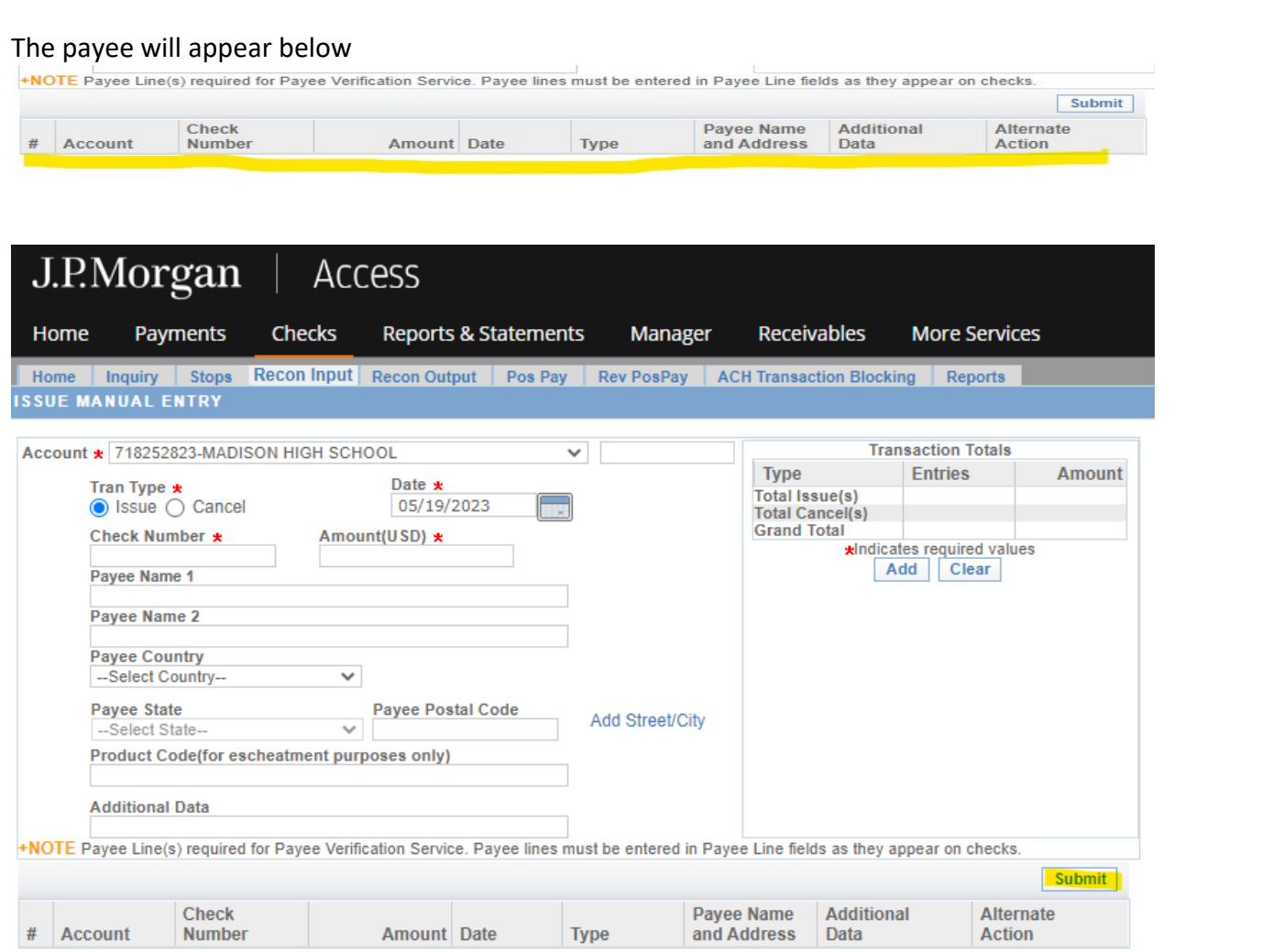

Manual Entry is now done: It can take up to **24 Hours**for these checks to be available at a JP Morgan Chase Branch Bank. Please do not release checks until this time.

[See next page for Managing Exceptions]

## **Managing Exceptions**

You may receive an email notification from JP Morgan and/or Fiscal Control that you have an exception. Please log on JP Morgan Access, then click on Checks:

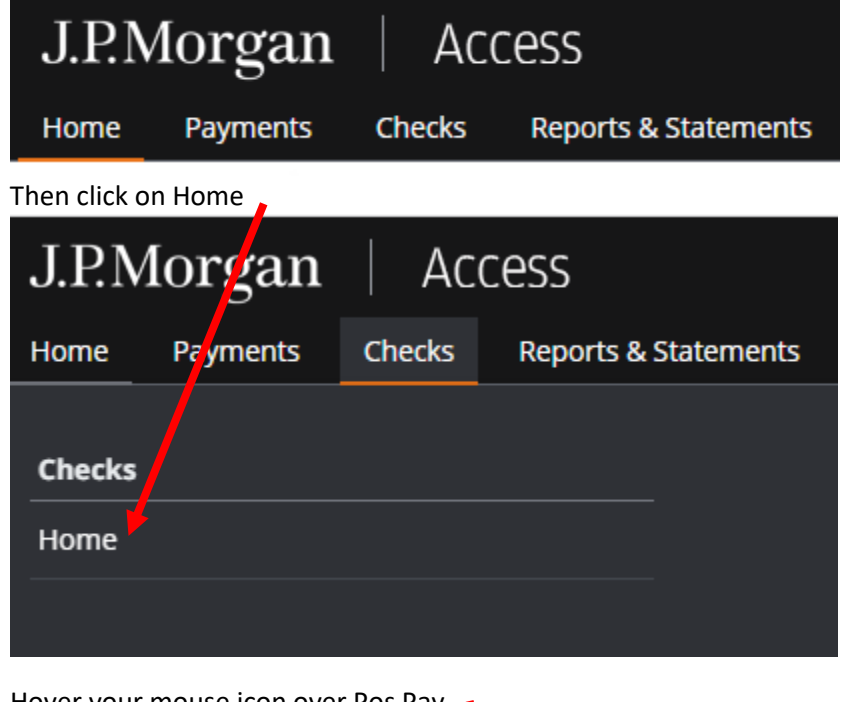

Hover your mouse icon over Pos Pay

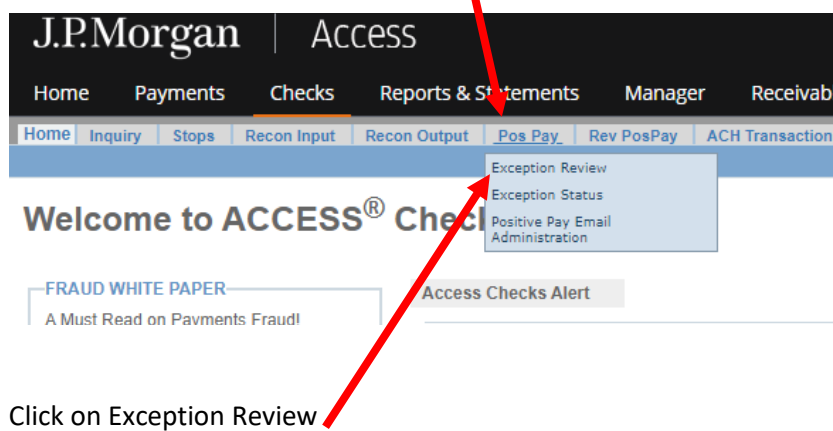

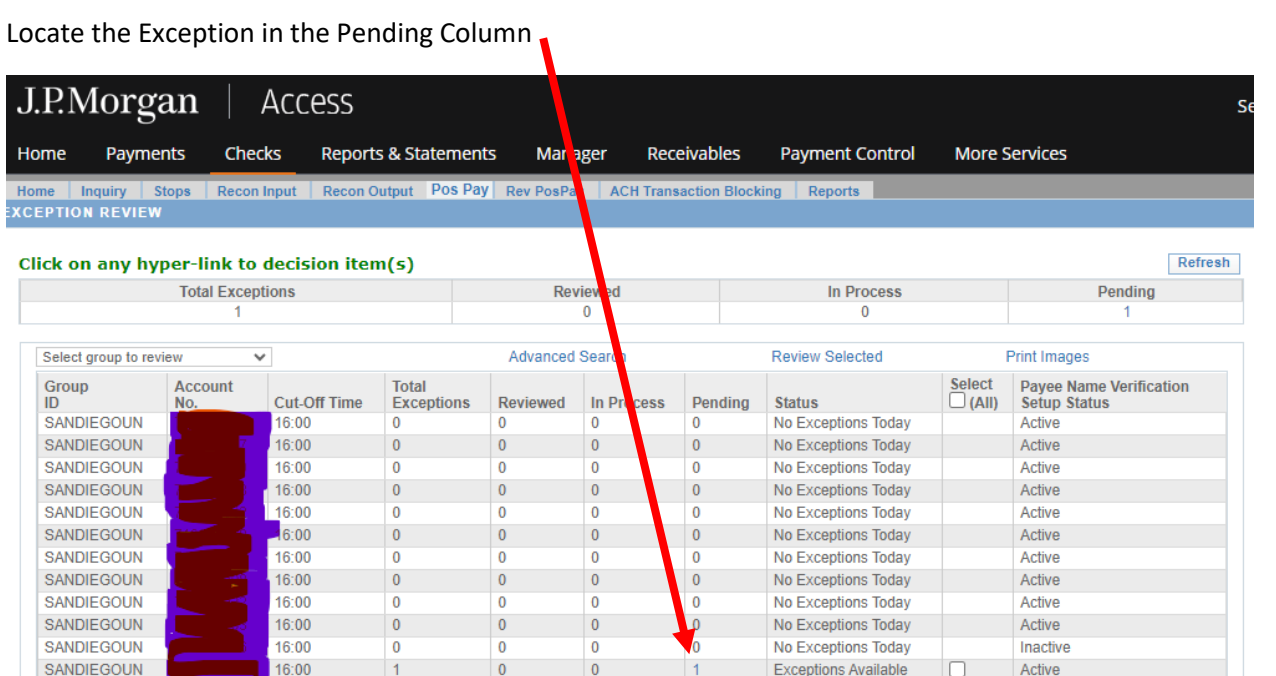

Click on the number hyperlink. The number indicates the number of exceptions you have. The first exception will appear. Ensure that through School Cash that this check is a valid check. The sample check was written in November of 2022, which is over 6 months old. We will be returning this check.

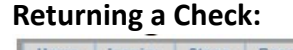

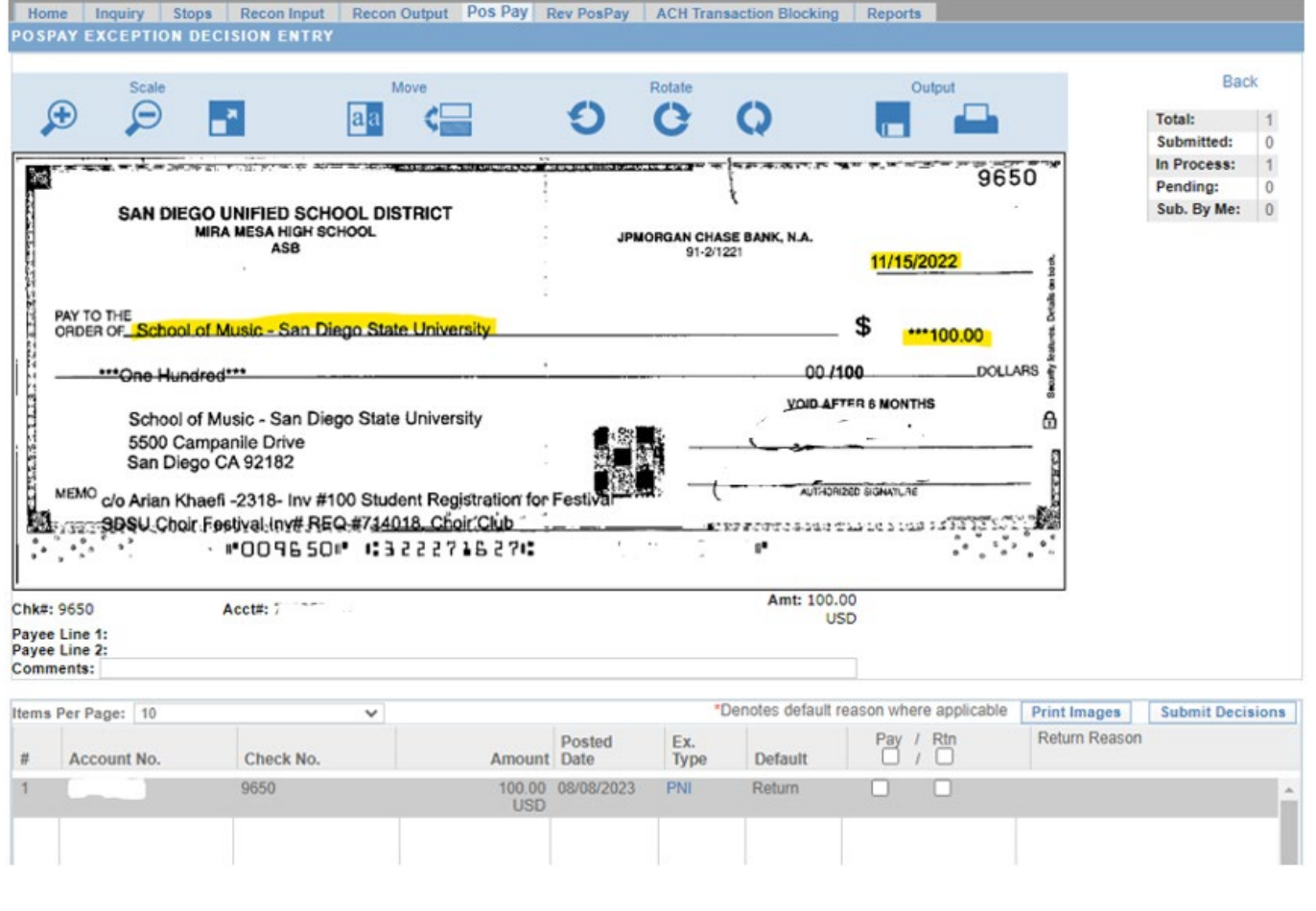

To return the check, you will Click on "Rtn." Notice that a drop-down menu has appeared.

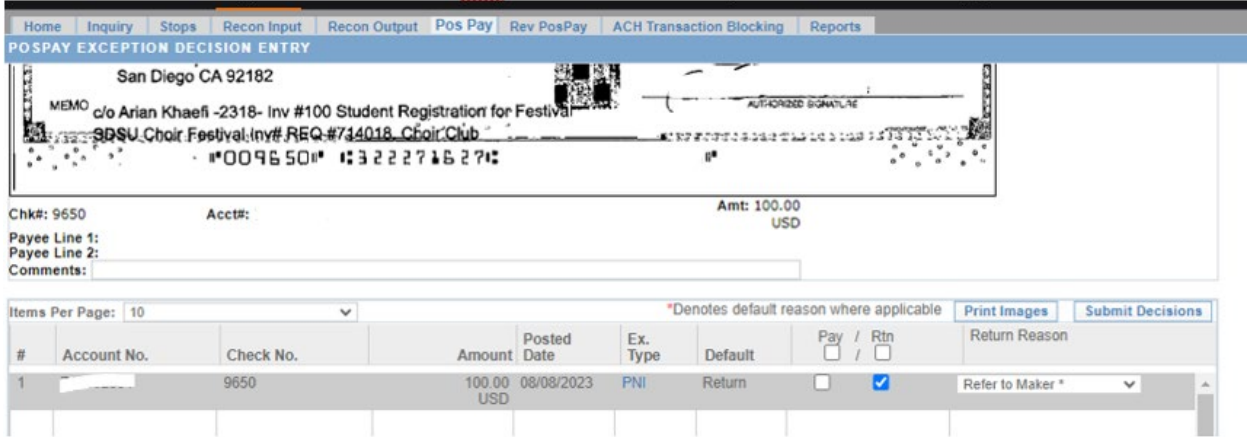

Since this check is Stale Dated we will change Refer to Maker due to Stale Date

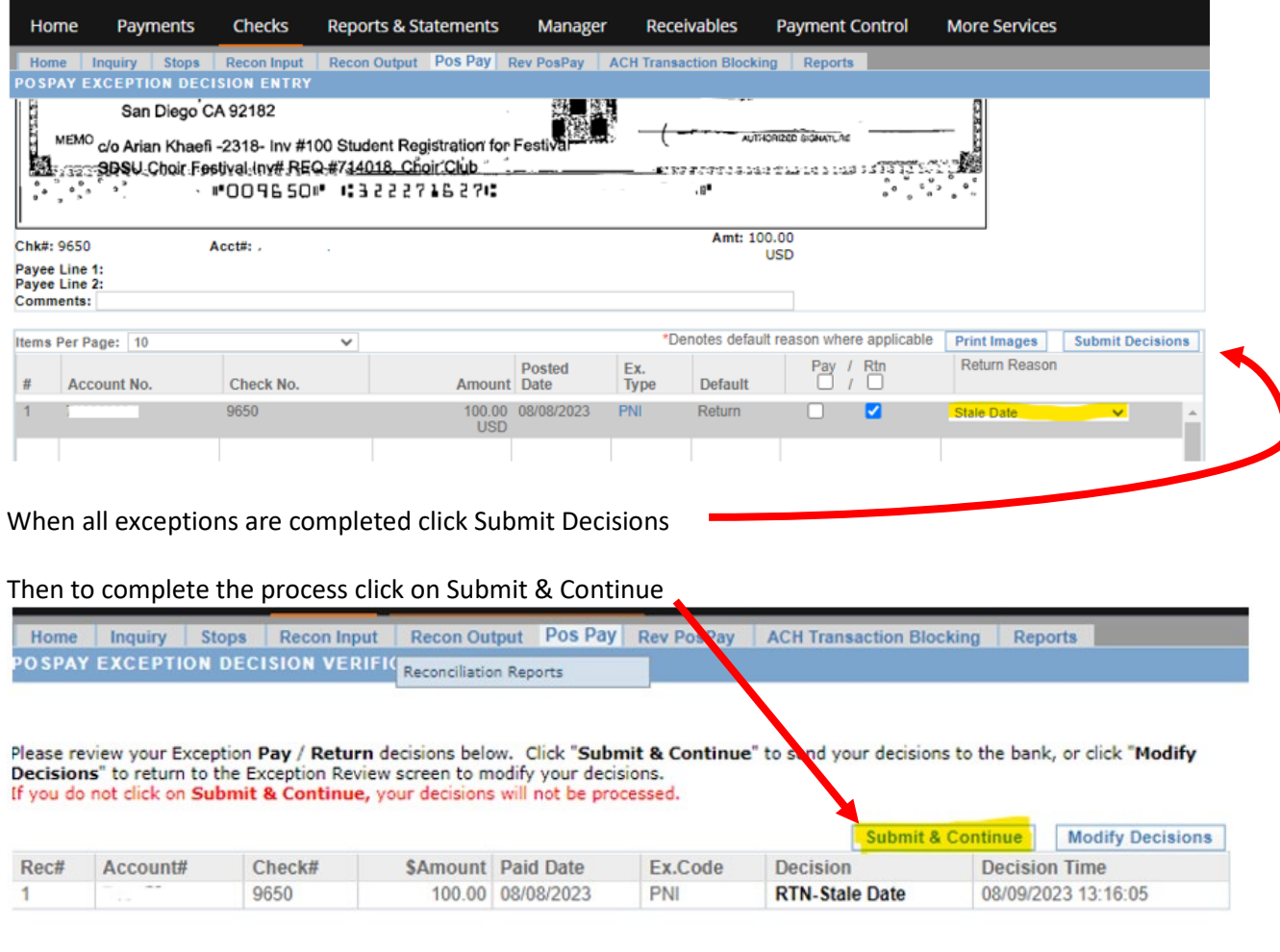

## And now you will see that the Exception is now shown in the Reviewed Column

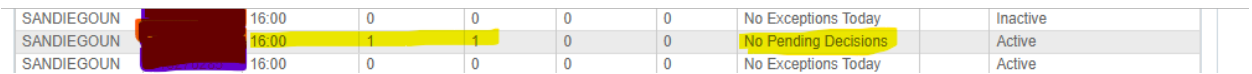